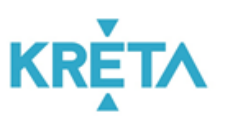

# **FELHASZNÁLÓI ÚTMUTATÓ**

# **Alapfokú Művészetoktatási Intézmények (AMI) adminisztrációjának támogatására**

# **2019/2020. TANÉV**

**verzió 1.1**

Budapest, 2019. szeptember 27. oldal 1 / 16

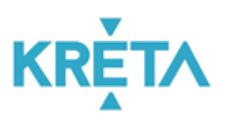

# **Tartalom**

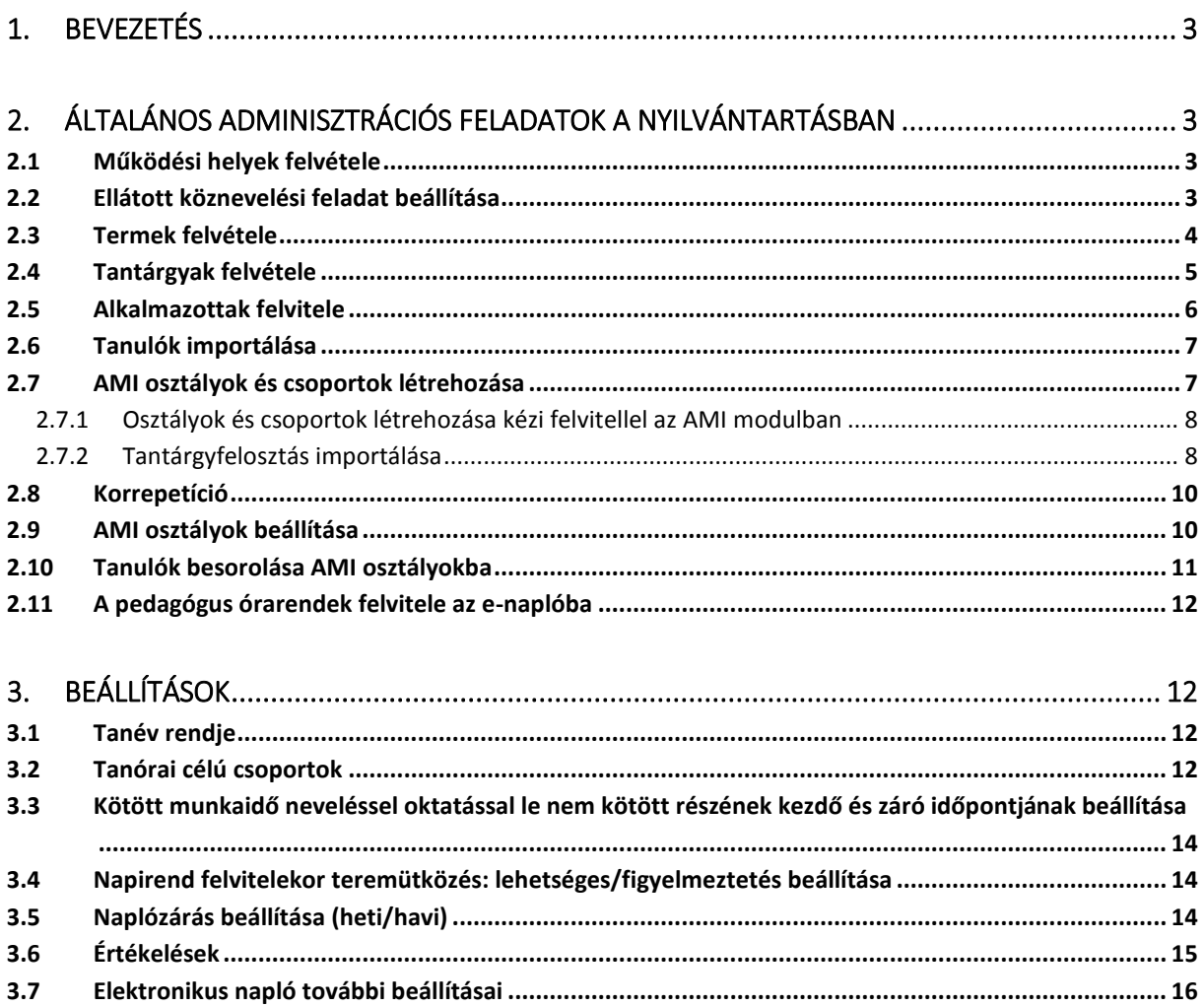

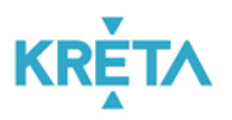

# <span id="page-2-0"></span>**1. Bevezetés**

2019 szeptemberétől az állami fenntartásban lévő köznevelési intézmények közül az alapfokú művészeti iskolák, a kollégiumok és a gyógypedagógiai-konduktív nevelés-oktatást folytató intézmények is használni kezdik a KRÉTA rendszert a tanügyi adminisztrációs feladataikhoz. Ezen intézményeknek tevékenységükhöz sok esetben speciális, az általános iskoláktól és gimnáziumoktól eltérő beállítási, testre szabási lehetőségekre van szükségük. Éppen ezért számukra a KRÉTA rendszerben új modulok kerültek fejlesztésre.

Jelen felhasználói útmutató az alapfokú művészeti iskolák és a zeneművészeti szakgimnáziumok számára kíván segítséget nyújtani a KRÉTA AMI modulban történő adminisztrációs feladatok elvégzéséhez.

Az AMI modul megfelelő használatához elsődlegesen a KRÉTA Adminisztrációs rendszerben kell a beállításokat elvégezni.

# <span id="page-2-1"></span>**2. Általános adminisztrációs feladatok a nyilvántartásban**

# <span id="page-2-2"></span>**2.1 Működési helyek felvétele**

Az intézményi KRÉTA rendszer megfelelő használatához elengedhetetlenül szükséges, hogy az intézmények adatai, azok összes működési helye - a KIR rendszerrel összhangban, ahol tényleges nevelés-oktatás folyik (telephelyek, intézményi egységek) - a megfelelő módon legyen rögzítve.

Amennyiben ezek még nem kerültek rögzítésre, a KRÉTA rendszerben a működési helyek létrehozását az alábbi módon lehet végrehajtani:

A menüsorban válasszuk a "Nyilvántartás  $\rightarrow$  Intézményi adatok  $\rightarrow$  Intézmény" menüpontot.

A **+ MŰKÖDÉSI HELY FELVÉTELE** nyomógombra kattintva kezdeményezhetjük az új működési hely adatainak megadását.

# <span id="page-2-3"></span>**2.2 Ellátott köznevelési feladat beállítása**

A működési helyek főbb adatait tartalmazó sorok jobb szélén található  $\blacksquare$  ikonra kattintva adhatjuk hozzá a működési helyhez az ott ellátott köznevelési feladatot a legördülő listából kiválasztva.

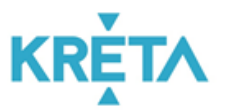

#### Alapfokú Művészetoktatási Intézmények (AMI) adminisztrációjának támogatása

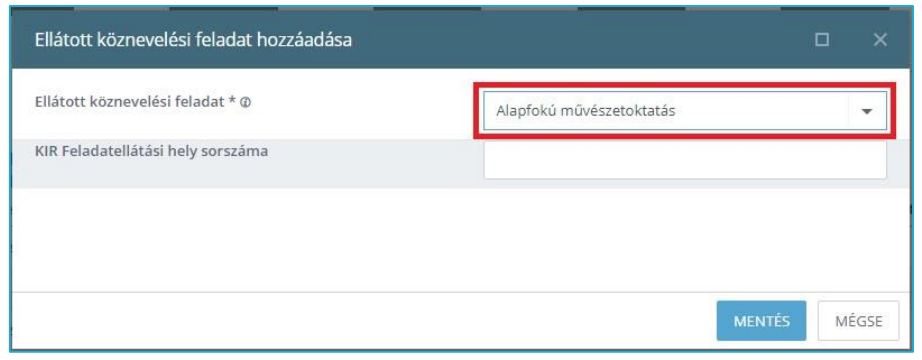

*Az AMI modul abban az esetben aktiválódik, amennyiben legalább egy működési helyhez az "Alapfokú művészetoktatás" vagy a "Művészeti szakgimnázium" feladat hozzáadásra kerül.*

#### <span id="page-3-0"></span>**2.3 Termek felvétele**

A termek felvételéhez válasszuk a menüsorban a "Nyilvántartás  $\rightarrow$  Intézményi adatok  $\rightarrow$ Termek" menüpontot. Az  $\frac{+10}{ }$  ikonra kattintva kezdeményezhetjük az új terem adatainak megadását!

*Kiemelten fontos, hogy minden terem esetében a megfelelő működési helyet válasszuk ki, valamint a zeneművészeti oktatáshoz igazodva az "Aktív" és "Egyszerre több órát lehet tartani" lehetőségeket pipáljuk ki.*

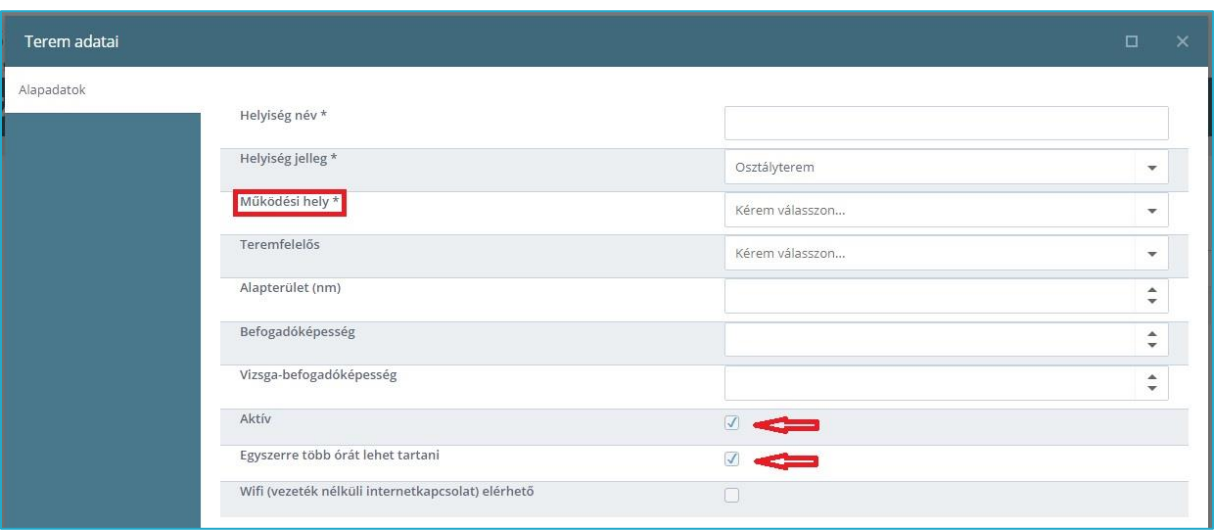

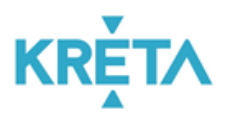

#### <span id="page-4-0"></span>**2.4 Tantárgyak felvétele**

A tantárgyak felvételére a KRÉTA rendszerben kétféleképpen van lehetőség:

• Történhet a Tantárgyfelosztás importálásával az "Importálások  $\rightarrow$  Tantárgyfelosztás  $\rightarrow$ Tantárgyfelosztás importálása" menü használatával, ekkor a rendszer az abban található elemeket (tantárgyak, osztályok, csoportok) automatikusan létrehozza, amennyiben azok a nyilvántartásban még nem szerepelnek. A pedagógusok nevének pontos megadása előfeltétele a sikeres tantárgyfelosztásnak.

*Tantárgyfelosztás importálásakor kérjük, figyeljen a megfelelő "Feladatellátási hely" beállítására.*

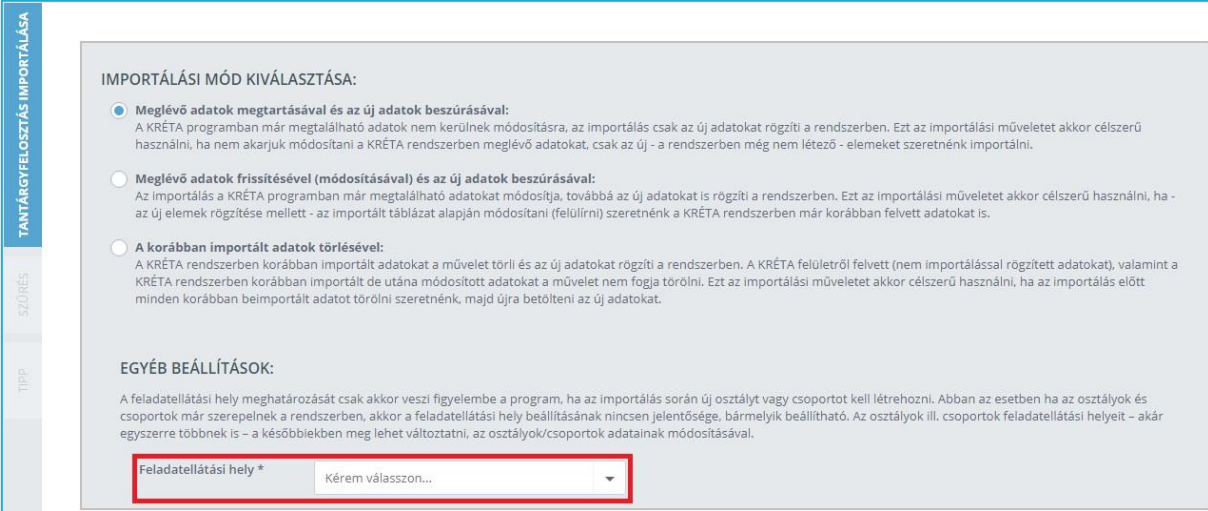

 A tantárgyak felvételének másik lehetősége, amikor közvetlenül hozunk létre tantárgyakat a KRÉTA Adminisztrációs rendszer nyilvántartásában. Ekkor a menüsorban válasszuk a "Nyilvántartás  $\rightarrow$  Intézményi adatok  $\rightarrow$  Tantárgyak" menüpontot. Az  $\left. \frac{+ \frac{1}{2} \pi}{2} \right|$ ikonra kattintva kezdeményezhetjük az új tantárgy adatainak megadását.

*Figyeljünk arra, hogy helyesen jelenjenek meg a tantárgyak nevei, főleg a társművészeti tárgyaknál. (pl. NEM moderntánc, hanem Berczik-technika, Jazz-technika stb.).*

Budapest, 2019. szeptember 27. oldal 5 / 16

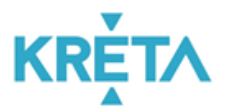

Bármelyik módon hozzuk is létre a tantárgyakat, minden esetben állítsunk be hozzájuk megfelelő tantárgy kategóriát is (zeneművészet, szolfézs, táncművészet, stb.). Amennyiben a tantárgyak felvétele Tantárgyfelosztás importálásával történik, a tantárgy kategóriákat utólagosan kell beállítani.

#### <span id="page-5-0"></span>**2.5 Alkalmazottak felvitele**

Az alkalmazottak felvitele kétféleképpen történhet, importálással vagy egyedi felvitellel.

• Az alkalmazottak importálása az "Importálások  $\rightarrow$  Alkalmazott importálások  $\rightarrow$ Alkalmazottak importálása" menüpont használatával, az ott található Sablon feltöltésével, vagy a KIR-rendszer segítségével valósítható meg.

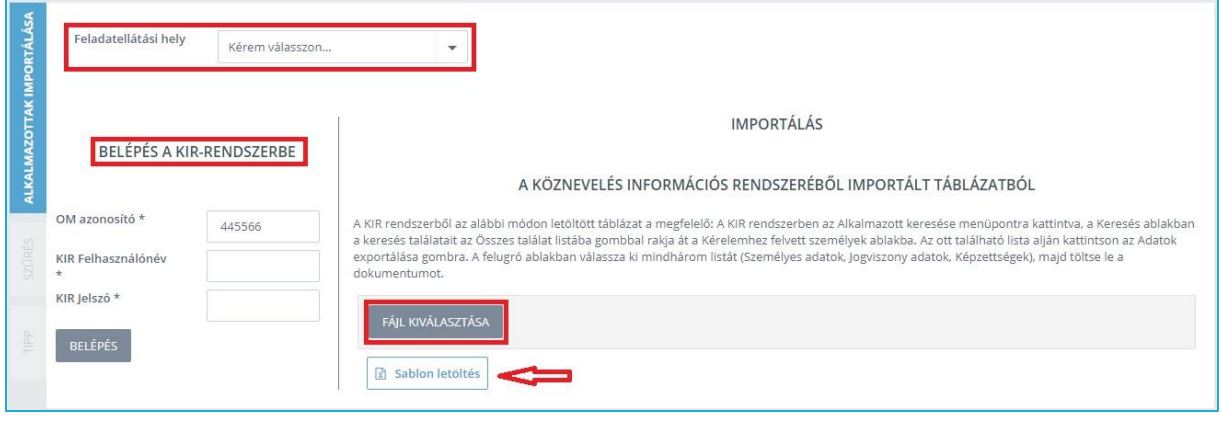

*Az importálás során kérjük, hogy fokozottan figyeljen az alkalmazottak megfelelő feladatellátási helyre történő importálására.*

Az alkalmazottak egyedi felvitele a "Nyilvántartás  $\rightarrow$  Oktatói adatok  $\rightarrow$  Alkalmazottak" menü használatával, az  $\frac{1+\dot{u}}{\dot{u}}$  ikonra kattintva valósítható meg.

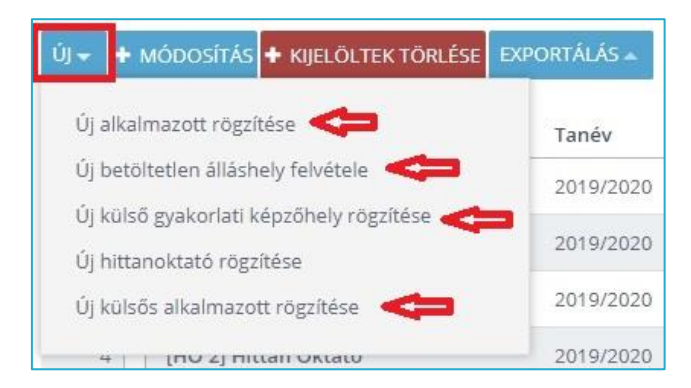

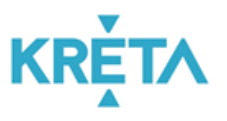

*Amennyiben az alkalmazottakat egyedi felvitellel rögzíti a KRÉTA rendszerben, kérjük, figyeljen arra, hogy a megfelelő alkalmazott típust válassza ki.* 

Az alkalmazottak felvitelét követően minden esetben szükséges az alkalmazottak belépési adatainak rögzítése ahhoz, hogy az alkalmazottak a KRÉTA rendszert használni tudják. Ehhez a "Nyilvántartás  $\rightarrow$  Oktatói adatok  $\rightarrow$  Alkalmazottak" menü alatt az alkalmazott "Belépési adatok"-nál a "Felhasználónév", a "Jelszó", valamint a "Jogosultsági szint" megadása szükséges.

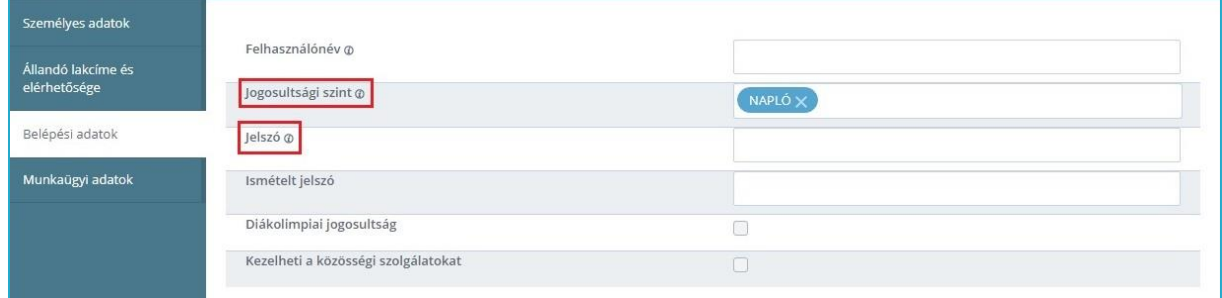

### <span id="page-6-0"></span>**2.6 Tanulók importálása**

A tanulók KRÉTA rendszerbe történő felviteléhez a tanulói adatok importálását javasoljuk. Ez az "Importálások  $\rightarrow$  Tanuló importálások  $\rightarrow$  Tanulók importálása" menüt használva, az ott található Sablon segítségével, vagy a KIR-rendszerből történő importálással valósítható meg.

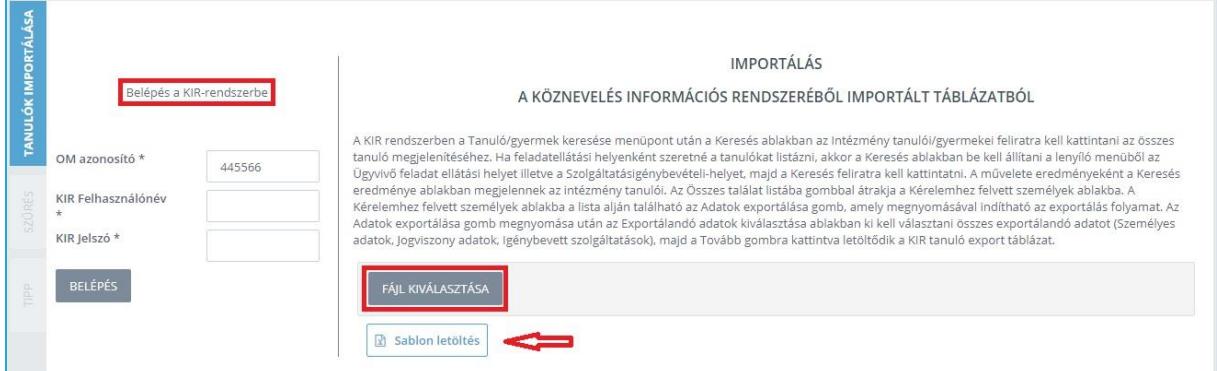

# <span id="page-6-1"></span>**2.7 AMI osztályok és csoportok létrehozása**

Az AMI modul megjelenéséhez a KRÉTA rendszer menüjében, valamint ennek megfelelő használatához a felhasználói útmutató 2. pontjában (2.1-2.6) szerepeltetett általános adminisztrációs beállítások szükségesek.

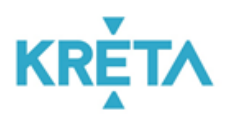

Az AMI osztályok és csoportok létrehozása kétféleképpen történhet: Az AMI modul felületén történő kézi felvitellel vagy tantárgyfelosztás importálásával.

# <span id="page-7-0"></span>2.7.1 Osztályok és csoportok létrehozása kézi felvitellel az AMI modulban

Az általános beállítások elvégzését követően az AMI modulban egyesével hozzunk létre osztályokat az "AMI növendéki adatok  $\rightarrow$  AMI osztályok" menü használatával az  $\left|+\right.^{ij}$  ikonra kattintva. A megjelenő felületen, állítsuk be az "Osztály nevét", a megfelelő "Feladatellátási hely"-et, valamint az intézményre jellemző "Művészeti ág"-at. (Az "Osztály név" beállításakor javasoljuk, hogy az osztály neveként a pedagógus nevét és az általa tanított hangszer típusát adják meg a könnyebb beazonosíthatóság végett.) Amennyiben a "Művészeti ág" megjelölésénél a "Zeneművészeti ág" megjelölést választjuk, a rendszer automatikusan létrehozza az egyéni csoportokat. Az "Évfolyam neve" jelölésnél állítható be az adott osztály évfolyama (pl. Előképző 1, Előképző 2, 1-13. évfolyam), valamint az "Összevont osztály" jelölést is itt lehet beállítani, amennyiben egy hangszeres osztályba több évfolyamból járnak növendékek. Amennyiben szeretnénk az adott osztályhoz osztályfőnököt is hozzárendelni, azt is ezen a felületen tudjuk beállítani.

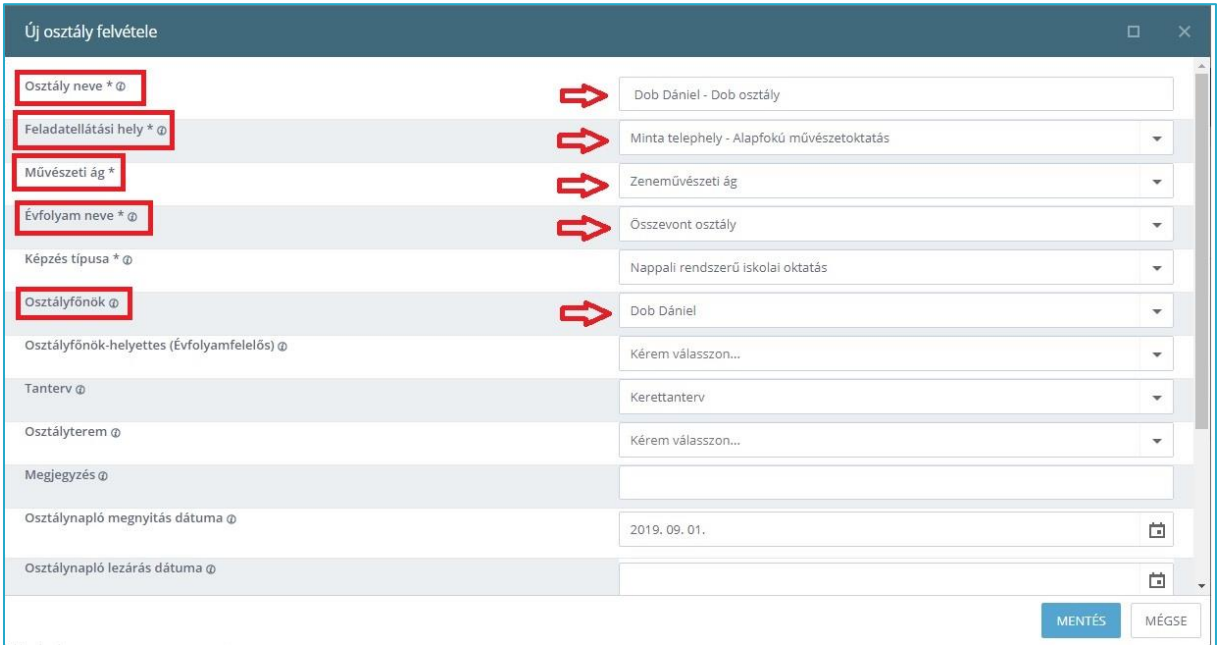

# <span id="page-7-1"></span>2.7.2 Tantárgyfelosztás importálása

A tantárgyfelosztás felvitele (osztályok, csoportok létrehozásával egyetemben) a tantárgyfelosztás importálásával is megvalósítható, melyhez az "Egyszerű sablont" az

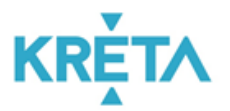

"Importálások  $\rightarrow$  Tantárgyfelosztás  $\rightarrow$  Tantárgyfelosztás importálása" menü alatt találja. Az "Egyszerű sablont használva a tantárgyfelosztást érdemes tanáronként elkészíteni és elmenteni, hiszen a következő tanévben újból importálni lehet a szükséges változtatásokat követően.

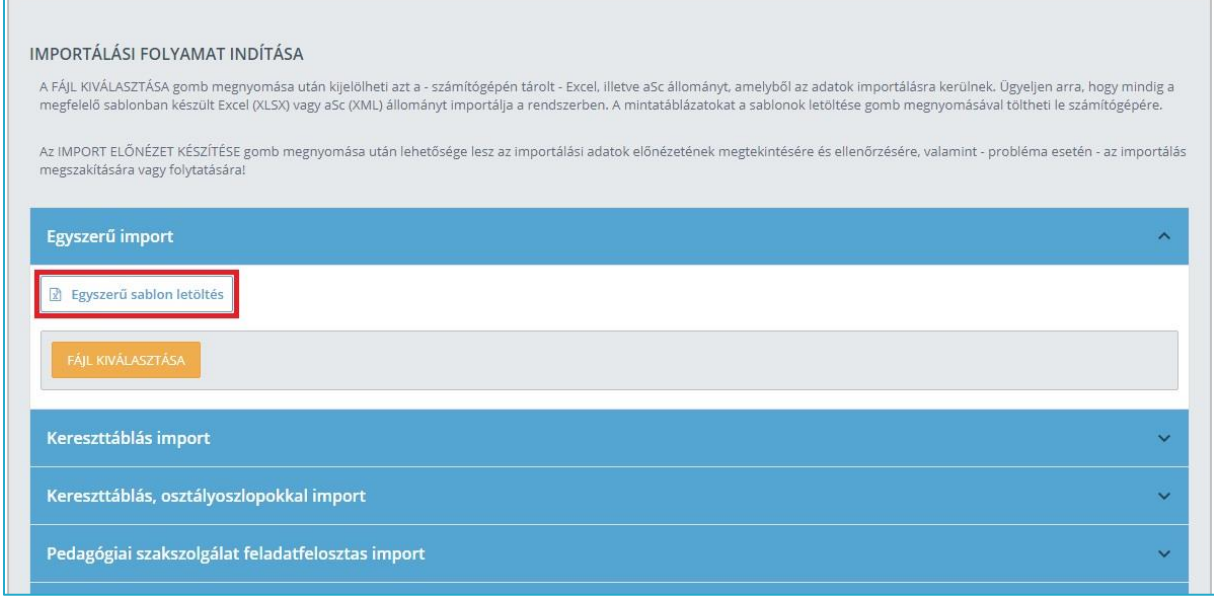

A tantárgyfelosztás elkészítésekor az osztályokat létre lehet hozni az "egy tanár = egy osztály" elv alapján, de lehet az "egy tanár = egy hangszertípus" (pl: XY klarinét osztály, XY furulya osztály) elvet is alkalmazni.

- A tantárgyfelosztás Excel import táblázatában, ha egy sorban az osztály jelölését megadjuk (főtárgyas tantárgyak esetében), akkor az osztály jelölés mellett a csoport oszlopban nem kell szerepeltetni semmit. Amennyiben egy pedagógus az intézményben csak egy hangszert tanít, akkor egy osztályt kell létrehozni és ebbe kell besorolni a növendékeket függetlenül attól, hogy melyik évfolyamba járnak.
- A csoportos órák esetén (pl. kamara, zenekar, énekkar, szolfézs, korrepetíció stb.) a tantárgyfelosztásban az osztály oszlopba nem kell írni semmit, csak a csoportok jelölését kell megadni.

*Fontos odafigyelni arra, hogy a tantárgynevek és az alkalmazottak nevei ugyanúgy szerepeljenek, ahogyan azokat az útmutató 2.4 és 2.5 pontjában rögzítettük!*

Budapest, 2019. szeptember 27. oldal 9 / 16

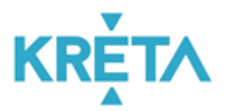

 A főtárgyas csoportos órák keretében tanuló növendékeknek is (pl. kamarazene főtárgy, szolfézs főtárgy (Előképző)) osztályt kell létrehozni a fent leírt módon (pl. XY kamarazene osztály), majd létre kell hozni egy kamarazene csoportot is ugyanazzal a tanár nevével (pl. XY kamarazene csoport). A tantárgyfelosztás importálását követően ebbe a kamarazene csoportba kell besorolni a kamarazene osztályba tartozó növendékeket. Ugyanezen az elven működnek a vegyes csoportok is, ahol vannak például csak szolfézs főtárgyas növendékek, illetve olyanok, akik már tanulnak hangszert.

A szolfézs vagy kamarazene tanszakon akkor nem szükséges csoportot létrehozni, ha csak az adott osztály növendékei járnak a foglalkozásra.

Kamarazenei osztályok esetén az osztály tanulóit a kamarazene csoportba akkor kell besorolni, ha a kamarazene foglalkozáson más osztályok növendékeivel közösen vesznek részt.

*Hasznos tudni, hogy a különböző csoportokhoz való tartozást a csoportok létrehozását követően, a növendékek be/ki-sorolásával lehet szabályozni, amit az osztályok esetében nem lehet megtenni.*

#### <span id="page-9-0"></span>**2.8 Korrepetíció**

A korrepetíciós foglalkozásokat a tantárgyfelosztásban csoportként vigyük fel, melyeket a könnyebb beazonosítás végett célszerű a napok, illetve a csoportok sorszámának megadásával jelölni (pl. H1 (hétfő1) H2 (hétfő2) stb.). Az így létrehozott csoportokba kell besorolni a növendékeket és a korrepetíciót tartó pedagógus órarendjébe a megfelelő helyre el kell helyezni az órát.

*Fontos odafigyelni arra, hogy egy tanulót egy héten csak egyszer lehet korrepetícióra beosztani.*

#### <span id="page-9-1"></span>**2.9 AMI osztályok beállítása**

Az AMI osztályok tulajdonságainak beállítását egy egységben is lehet kezelni az AMI modul felületén az "AMI növendéki adatok  $\rightarrow$  AMI osztályok" menüben az osztályok kijelölését követően a  $\frac{1+\text{MoDOSITÁS}}{n}$  ikonra kattintva. A megjelenő felületen a kijelölt osztályok esetében

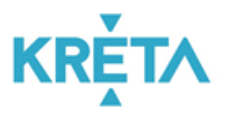

egységesen beállítható az "Évfolyam neve" valamint a "Művészeti ág". A felületen megjelenő további adatot szükség szerint kell kitölteni.

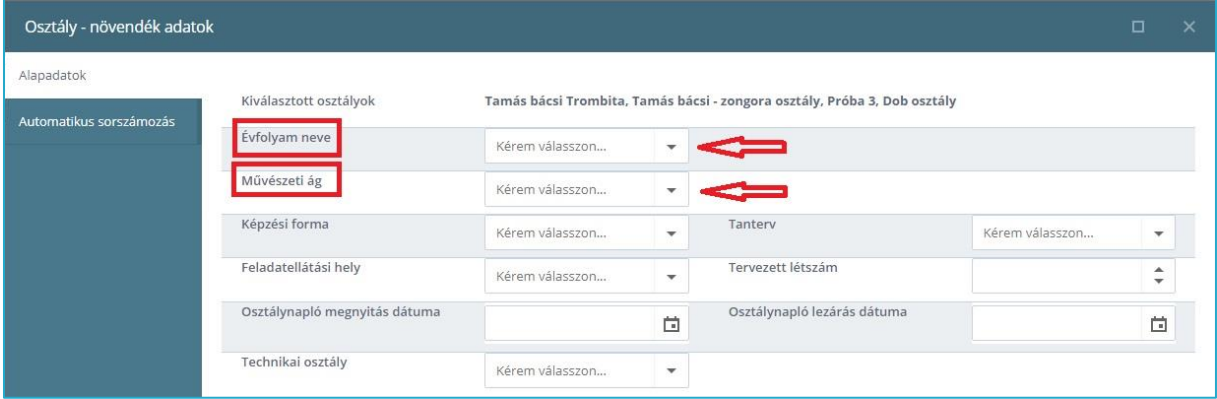

### <span id="page-10-0"></span>**2.10 Tanulók besorolása AMI osztályokba**

A tanulók besorolása AMI osztályokba az AMI modulban az "Aktuális tanév – AMI osztályok  $\rightarrow$  Növendékek besorolása AMI osztályokba" menüt választva úgy végezhető el, hogy a megjelenő felületen először a képernyő jobboldalán található célosztályt a legördülő menüből kiválasztjuk, majd a képernyő bal oldalán található névsorból a tanulókat átsoroljuk a célosztályba.

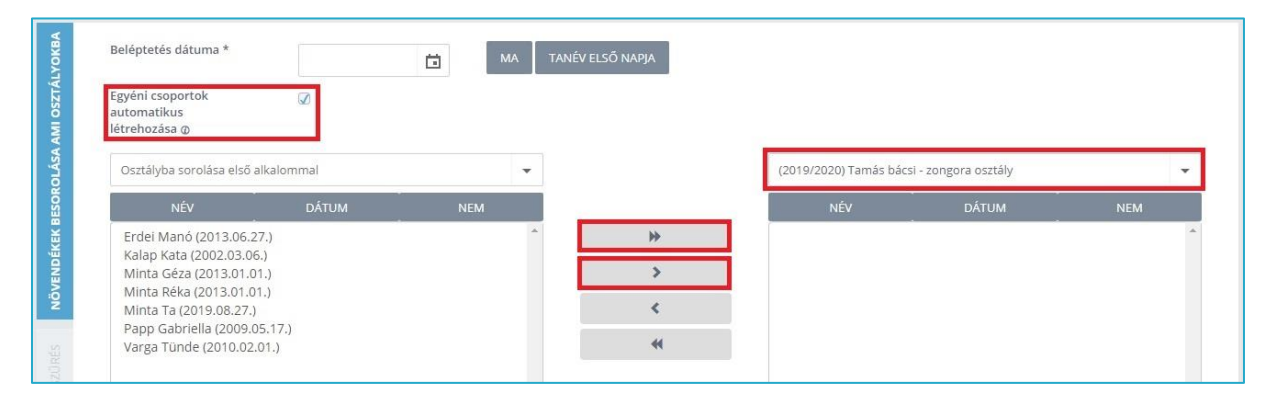

*Fontos megjegyezni, hogy az "Egyéni csoportok automatikus létrehozása" lehetőség a célosztály kiválasztását követően jelenik meg a felületen, amennyiben az AMI modulban az osztály beállításakor a "Művészeti ág" megjelölésnél a "Zeneművészeti ág" jelölést használtuk. Az"Egyéni csoportok automatikus létrehozása" felirat mellett a jelölőnégyzet alapesetben be van jelölve - ezt hagyjuk így, ekkor a rendszer automatikusan létrehozza az egyéni csoportokat is.*

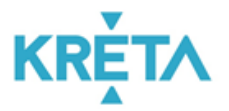

Amennyiben a célosztály kiválasztásakor nem jelenik meg az "Egyéni csoportok automatikus létrehozása" jelölés, akkor azt a "Nyilvántartás  $\rightarrow$  Beállítások  $\rightarrow$  Testreszabás  $\rightarrow$  Alapfokú művészetoktatás" menüben kell bekapcsolni.

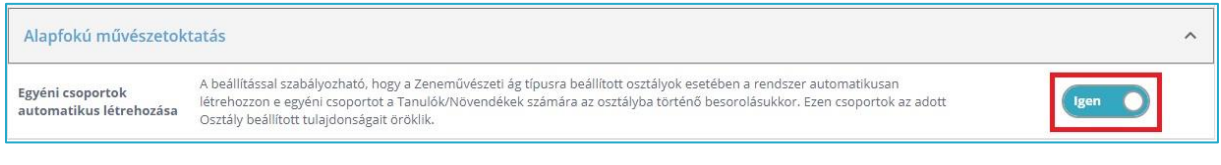

*Amennyiben nem szeretnénk, hogy adott osztálynál egyéni csoportokat létrehozni, akkor a jelölőnégyzetből a jelölést vegyük ki!*

### <span id="page-11-0"></span>**2.11 A pedagógus órarendek felvitele az e-naplóba**

A pedagógusok napirendi felületű órarendje felvihető importálással az "Importálások  $\rightarrow$ Órarend importálás  $\rightarrow$  Napirend import" menü használatával. Ennek pontos beállításához bővebb tájékoztatót talál az alábbi oldalon:

<https://tudasbazis.ekreta.hu/pages/viewpage.action?pageId=33325281>

# <span id="page-11-1"></span>**3. BEÁLLÍTÁSOK**

#### <span id="page-11-2"></span>**3.1 Tanév rendje**

A tanév során vannak olyan, a jogszabályban feltüntetett munkaszüneti napokon felüli tanítás nélküli napok (pl. tanári kirándulás, értekezletek, versenyek lebonyolítása, stb.), melyeket külön kell rögzítenünk, ellenkező esetben ezek a napok tanítási napként jelennek meg a pedagógusok felületén. Az ilyen tanítás nélküli munkanapokat a "Nyilvántartás  $\rightarrow$ Beállítások  $\rightarrow$  Tanév rendje" menüben az  $\frac{1}{x}$ ikonra kattintva lehet felvenni.

#### <span id="page-11-3"></span>**3.2 Tanórai célú csoportok**

Tanórai célú csoportok beállítására a "Nyilvántartás  $\rightarrow$  Beállítások  $\rightarrow$  Testreszabás  $\rightarrow$ Speciális beállítások  $\rightarrow$  Tanórai célú csoportok beállítása" menüpontban van lehetőség.

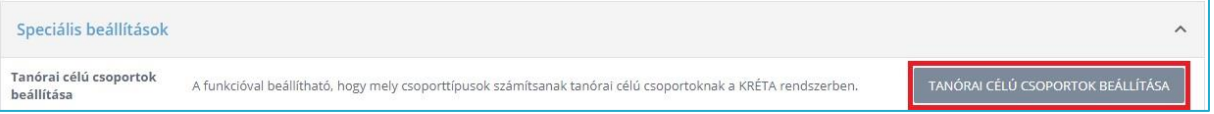

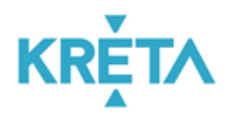

#### Alapfokú Művészetoktatási Intézmények (AMI) adminisztrációjának támogatása

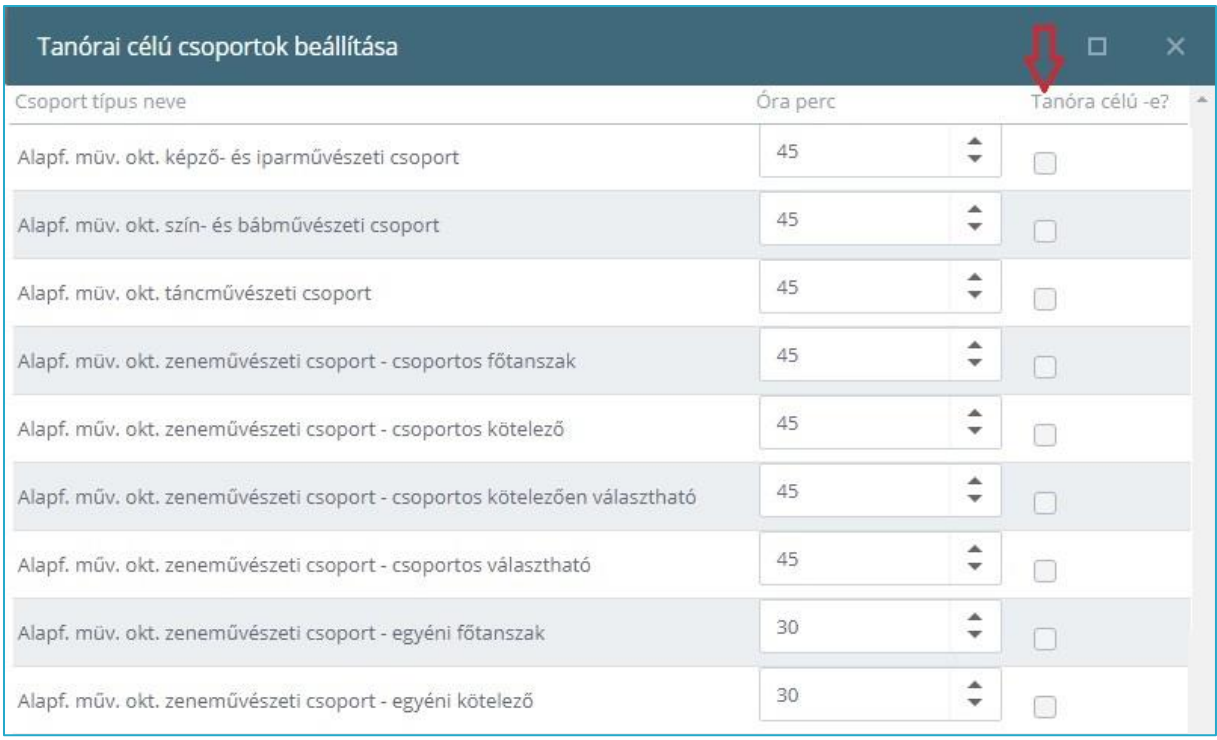

*A tanórai célú csoportok kezelése kiemelten fontos beállítás, mivel ez határozza meg, hogy mely csoporttípusok számítsanak tanórai célú csoportoknak, illetve, hogy a csoportok órái hány percesek a rendszerben.*

Amennyiben egy tanórai célú csoport órájánál a jelölő négyzetbe Ø jelölés kerül, akkor a rendszer az így jelölt csoport óráját a pedagógusok számára kötelező órakeretbe sorolja, a tanulók mulasztásait ezekről a foglalkozásokról pedig beleszámítja az éves 250 órás mulasztási keretbe.

Amennyiben egy tanórai célú csoport órát órarendi nézetben rögzítünk, akkor az itt beállított 45 perces órát 1 órának számítja a rendszer a pedagógus munkaidő elszámolásában. (Ilyen órák lehetnek például a csoportos főtanszaki órák, a kamara-, a zenekari-, a szolfézsórák, stb.)

Amennyiben egy tanórai célú csoport órát napirendi nézetben rögzítünk, akkor az itt beállított 45 perces órát 0,75 órának, a 30 perces órát 0,5 órának számítja a rendszer a pedagógus munkaidő elszámolásában. (Ilyen órák lehetnek például az egyéni főtanszakos órák, a korrepetíció, stb.)

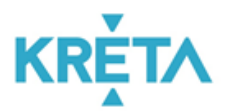

# <span id="page-13-0"></span>**3.3 Kötött munkaidő neveléssel oktatással le nem kötött részének kezdő és záró időpontjának beállítása**

Ahhoz, hogy beállíthassuk a napirendi órák, valamint a kötött munkaidő nevelésseloktatással le nem kötött részének felviteli lehetőségét az elektronikus naplóban, válasszuk a "Nyilvántartás  $\rightarrow$  Beállítások  $\rightarrow$  Testreszabás  $\rightarrow$  Az elektronikus napló korlátozásainak beállításai" menüpontot és ott "Az elektronikus napló megjelenésének kezdő- és záróidőpontját" adjuk meg (pl. 7.00-22.00).

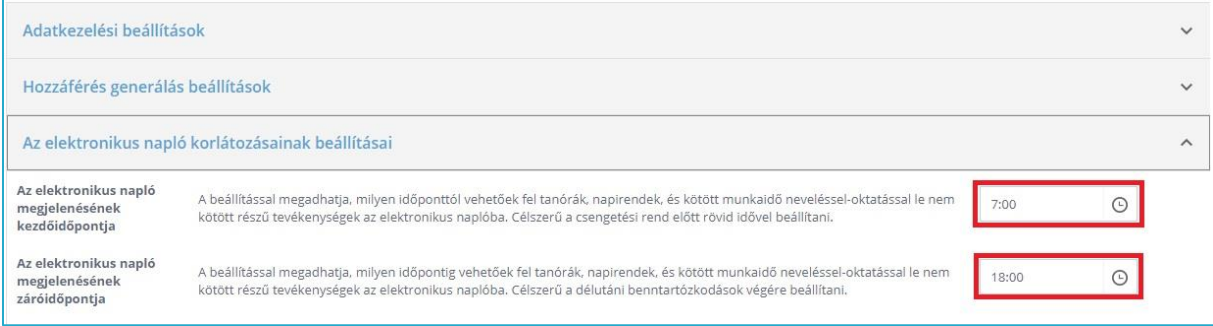

# <span id="page-13-1"></span>**3.4 Napirend felvitelekor teremütközés: lehetséges/figyelmeztetés beállítása**

A napirend felvitelekor a rendszer teremütközésre való figyelmeztetést tud küldeni. Ennek beállításait (pl. "Ütközés nem lehetséges", "Figyelmeztetés", "Ütközés lehetséges") a "Nyilvántartás  $\rightarrow$  Beállítások  $\rightarrow$  Testreszabás  $\rightarrow$  Az elektronikus napló korlátozásainak beállításai" menüpontban tudja kezelni.

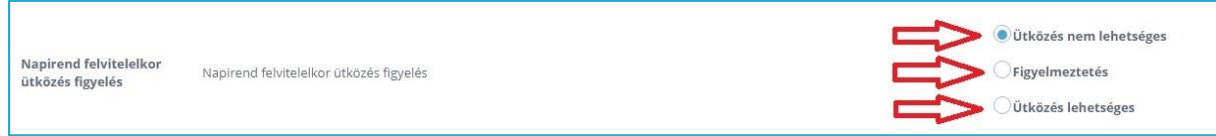

# <span id="page-13-2"></span>**3.5 Naplózárás beállítása (heti/havi)**

Az intézményi KRÉTA rendszer használatakor kiemelt figyelmet kell fordítani a naplózárás beállításaira. Ennek értelme, hogy a beállított időpontokat követően visszamenőlegesen már ne lehessen naplózni.

A naplózárás beállításait (heti vagy havi naplózárás) a "Nyilvántartás  $\rightarrow$  Beállítások  $\rightarrow$ Testreszabás  $\rightarrow$  Az elektronikus napló korlátozásainak beállításai" menüpontban lehet kezelni.

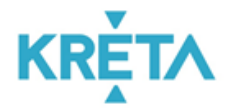

#### Alapfokú Művészetoktatási Intézmények (AMI) adminisztrációjának támogatása

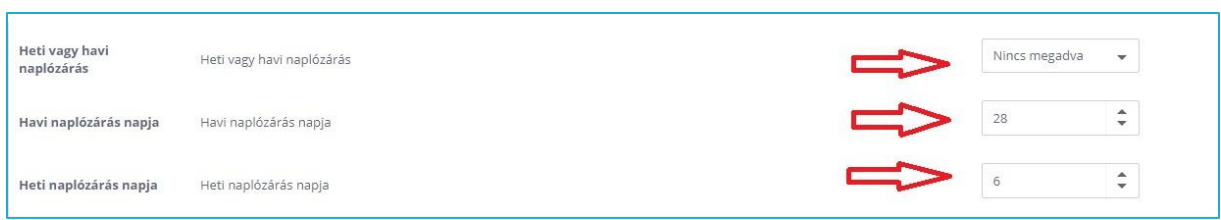

# <span id="page-14-0"></span>**3.6 Értékelések**

A növendékek teljesítményének értékelésére a hagyományos értékeléstől eltérően szöveges értékelést is alkalmazhatunk, melynek beállítására a "Nyilvántartás  $\rightarrow$  Beállítások  $\rightarrow$ Testreszabás  $\rightarrow$  Speciális beállítások" menü "Tanuló értékelés mondatbankjának beállítása" menüpontra kattintva van lehetőség.

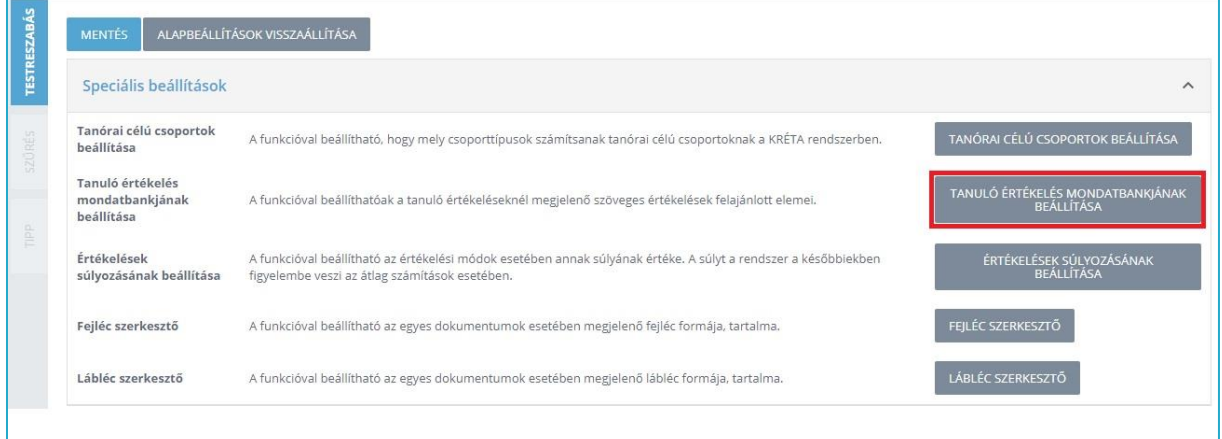

A megjelenő felületen a legördülő menük használatával kell beállítani az "Értékelés típusát", az "Évfolyam típusát", valamint a "Tantárgyat". A "Szöveg" résznél adható meg az adott tantárgyhoz tartozó szöveges értékelés (pl. kiválóan teljesített).

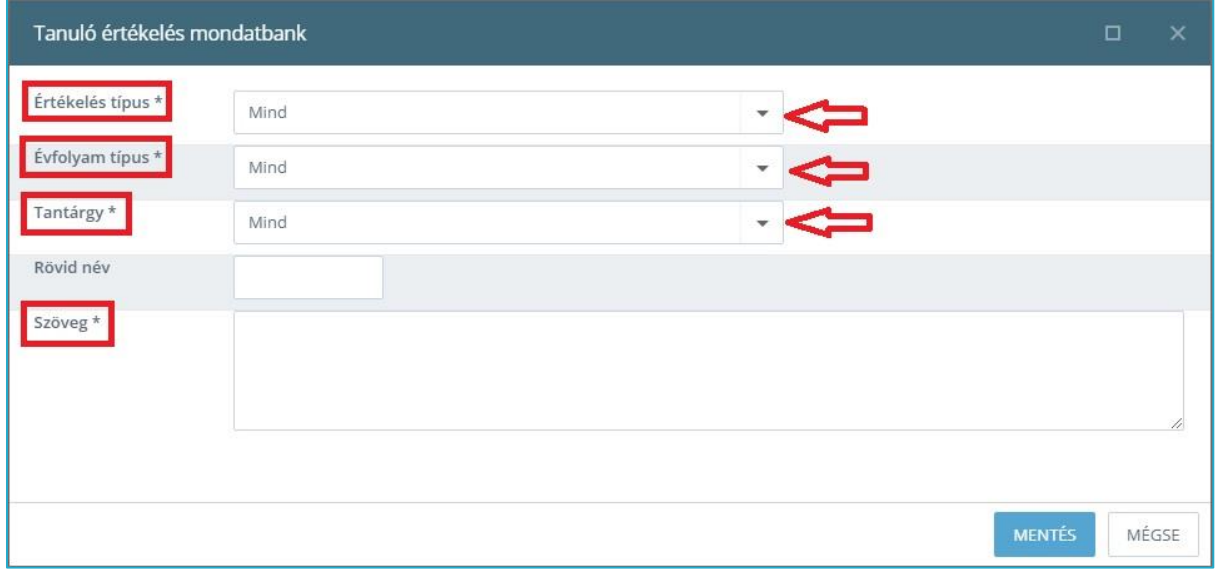

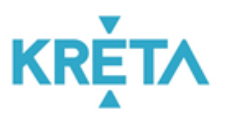

# <span id="page-15-0"></span>**3.7 Elektronikus napló további beállításai**

#### 3.7.1 Adminisztrációs beállítások

Az elektronikus napló testre szabása, az intézmény képére való formálása a "Nyilvántartás  $\rightarrow$ Beállítások Testreszabás" menüpont alatt, a legördülő fülek használatával valósítható meg.

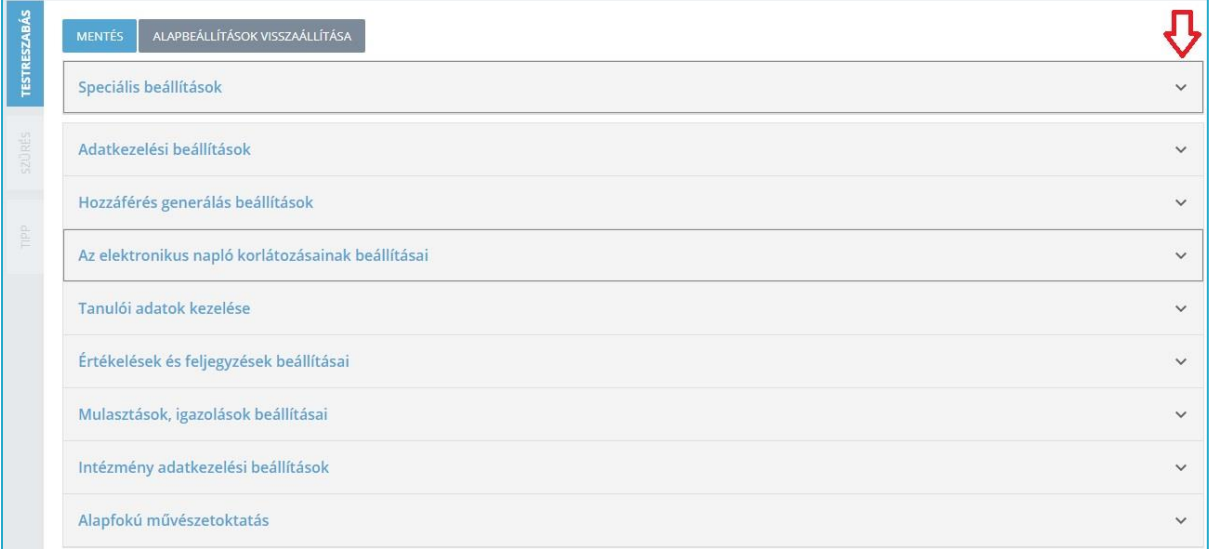